#### TouchNet v7.0 Tutorial

Purpose: The purpose of this tutorial is to guide you through the process to set up an additional authorized user.

Step 1 Log into [mygsu.govst.edu](https://mygsu.govst.edu/students/Pages/default.aspx) from any browser.

Step 2 Go to Online Services, Students. Click the dropdown arrow to display Financial Information. Click **Financial Information**.

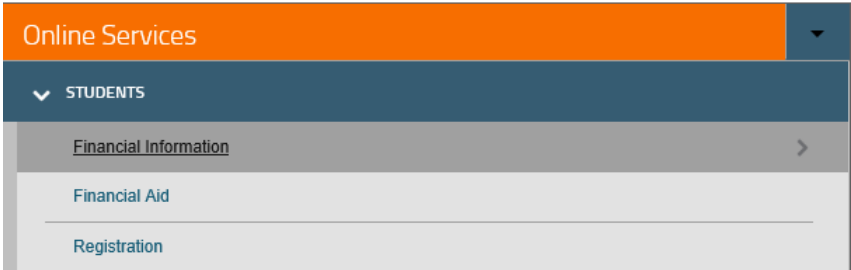

Step 3 Click **View Account and Make Payments** to view your student financial account.

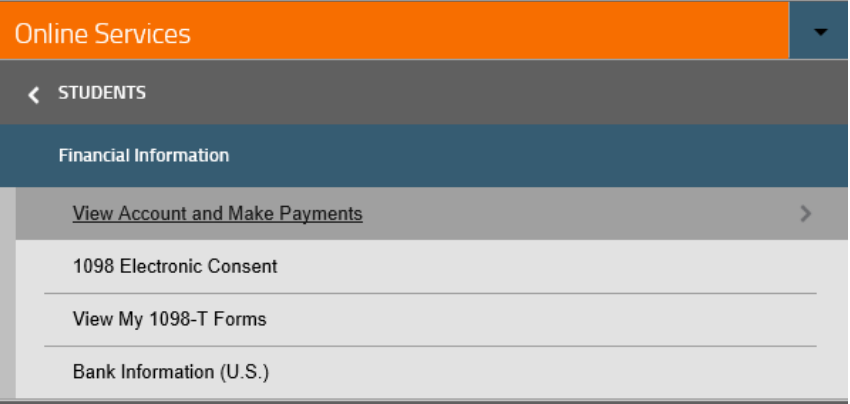

Step 4 You will be directed to another page. Click **Continue to Payment Center** green button.

### TouchNet v7.0 Tutorial

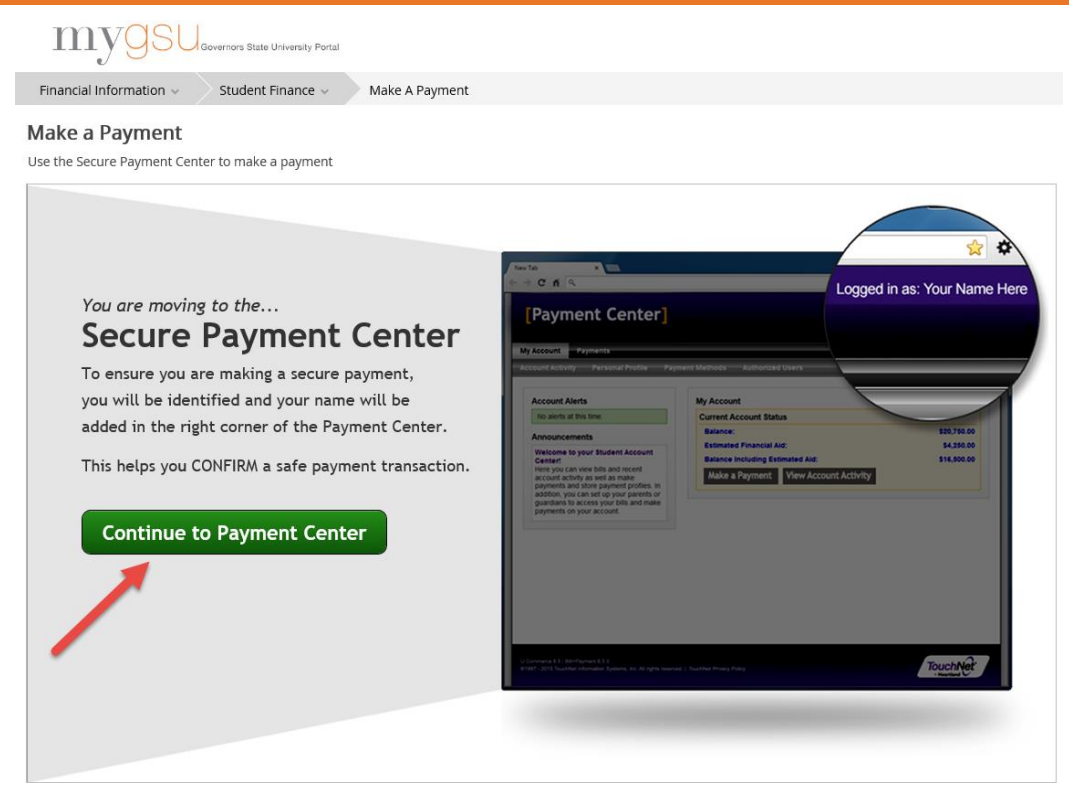

Step 5 Click the Authorized Users button found on the right side.

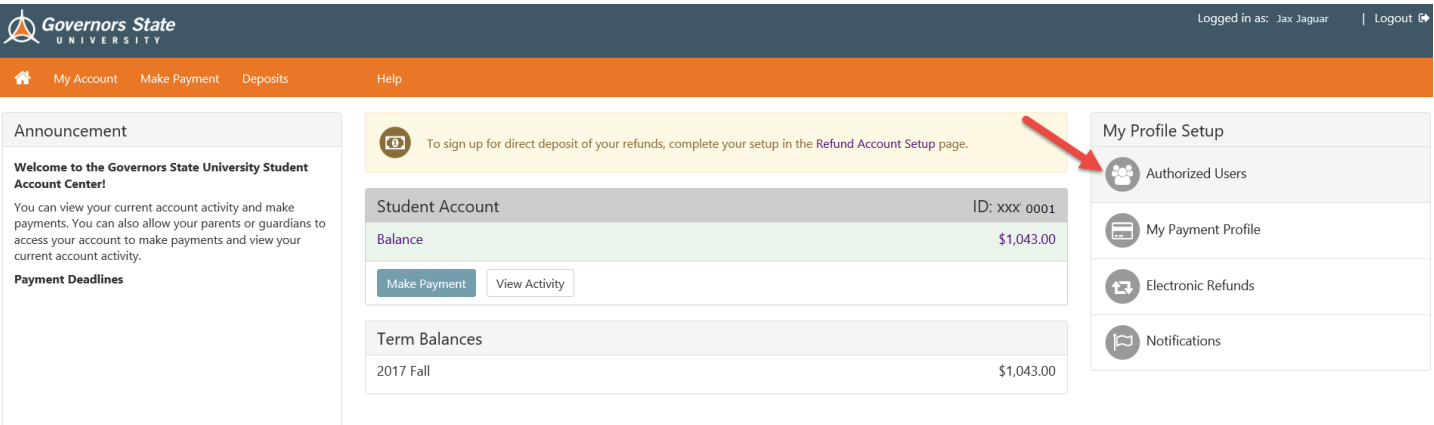

Step 6 The Authorized Users page needs some information to complete the process.

- 1. Enter the E-mail address of the authorized user
- 2. Answer the question with a click on yes or no response
- 3. Answer the question with a click on yes or no response
- 4. Click **Continue** to proceed with the process

#### TouchNet v7.0 Tutorial

# **Authorized Users**

From this page, you can give others (parents, employers, etc.) the ability to access your account information. In compliance with the Family Educational Rights and Privacy Act of 1974 (FERPA), your student financial records may not be shared with a third party without your written consent. Adding an authorized user is your written consent that an individual may view your account information and make payments on your behalf. Please note that authorized users DO NOT have access to your stored payment methods, academic records, or other personal information.

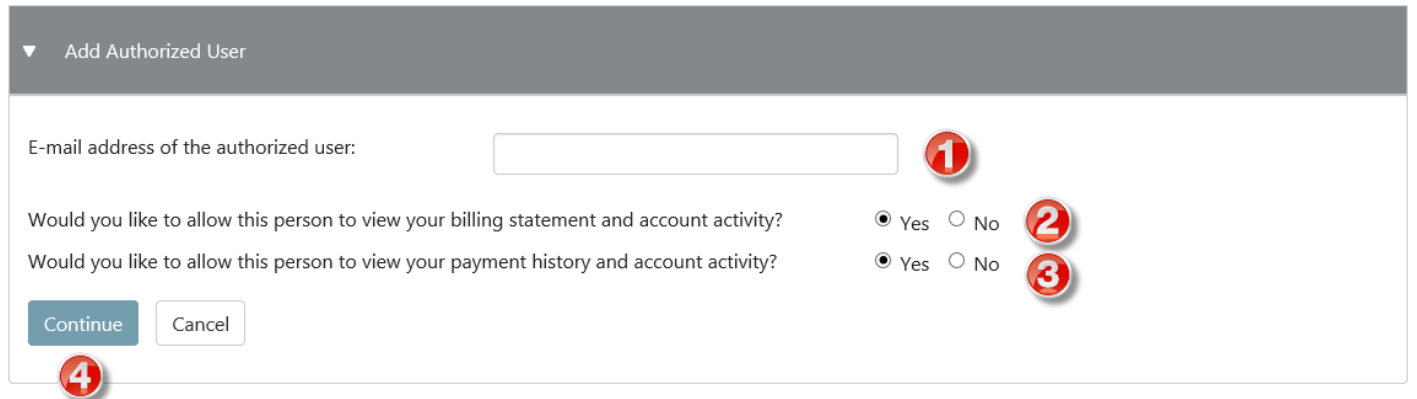

Step 7 The Agreement to Add Authorized User form must have your agreement.

- 1. Click the check box in front of **I Agree**.
- 2. Click **Continue** to proceed

You have the option to print the Agreement by clicking the Print Agreement button.

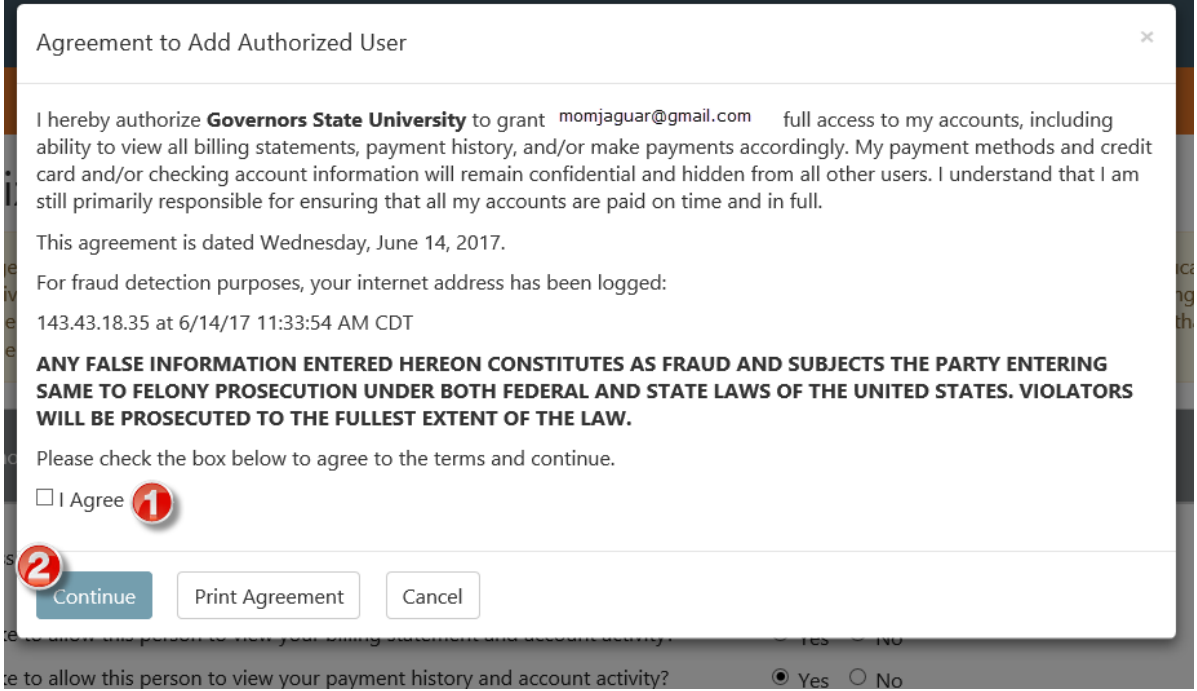

#### TouchNet v7.0 Tutorial

Step 8 The information will appear in the appropriate fields. You will always have the option to edit, delete or add Authorized User.

#### **Authorized Users**

Thank you. We have sent an e-mail to judy.ferneau@gmail.com with instructions on how to log in and view your billing information. This person will log in using the e-mail address you provided.

(Note: If the e-mail delivery fails for some reason, a notification MAY be sent to your e-mail address on record.)

From this page, you can give others (parents, employers, etc.) the ability to access your account information. In compliance with the Family Educational Rights and Privacy Act of 1974 (FERPA), your student financial records may not be shared with a third party without your written consent. Adding an authorized user is your written consent that an individual may view your account information and make payments on your behalf. Please note that authorized users DO NOT have access to your stored payment methods, academic records, or other personal information.

#### **Current Authorized Users**

If you delete an authorized user, that person can no longer make payments to your accounts in this system. All of that person's upcoming or unapplied scheduled or automatic payments will be canceled.

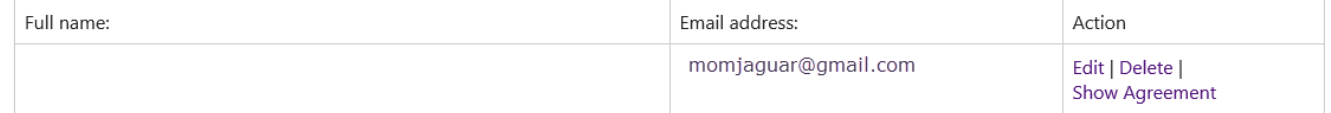

Add Authorized User Þ